## システムバージョン確認方法(IE)

《手順一覧》

- 1.【バージョン情報】を表示
- 2.【バージョン情報】を確認

## 1.【バージョン情報】を表示

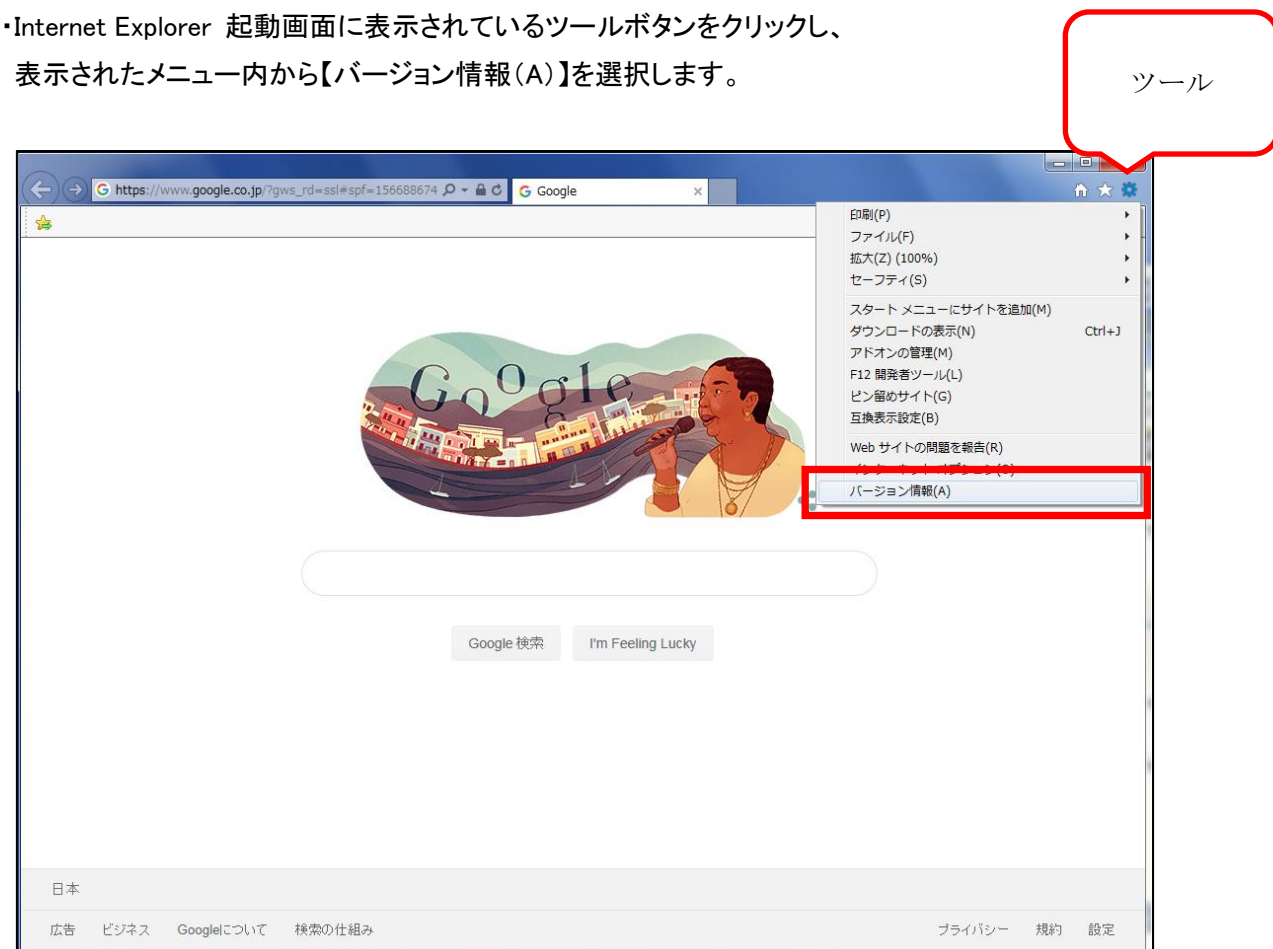

## 2.【バージョン情報】を確認

・バージョン情報は 1 行目に表示されます。

・自動更新にチェックがついていると、バージョンが自動更新されます。

※Internet Explorer 11 を例としております。

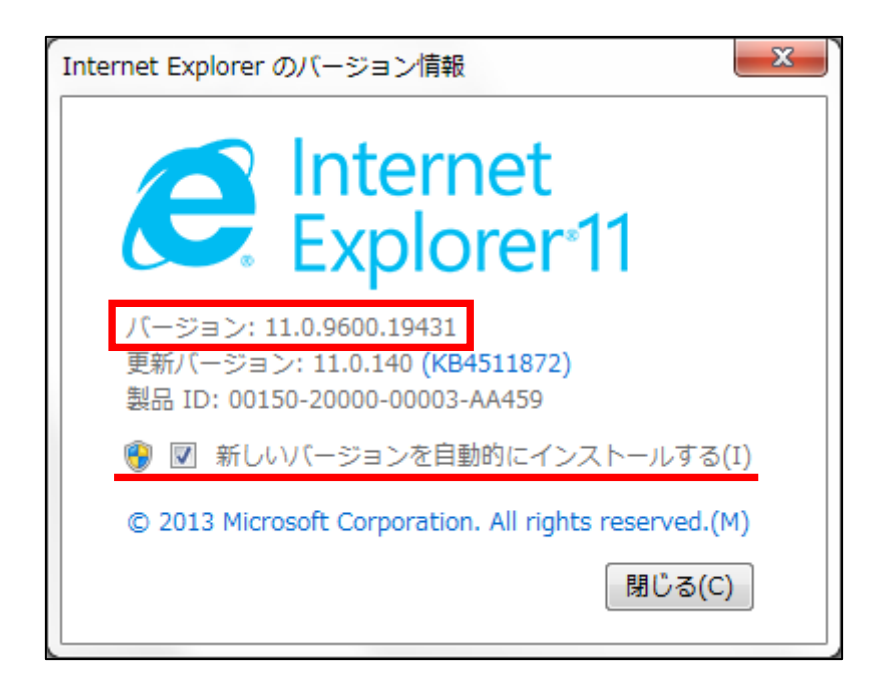